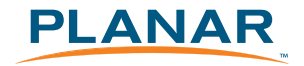

# | PJT195RW<br>| Touch Screen LCD Monitor

# **USER'S GUIDE**

www.planartouch.com

# | Contents

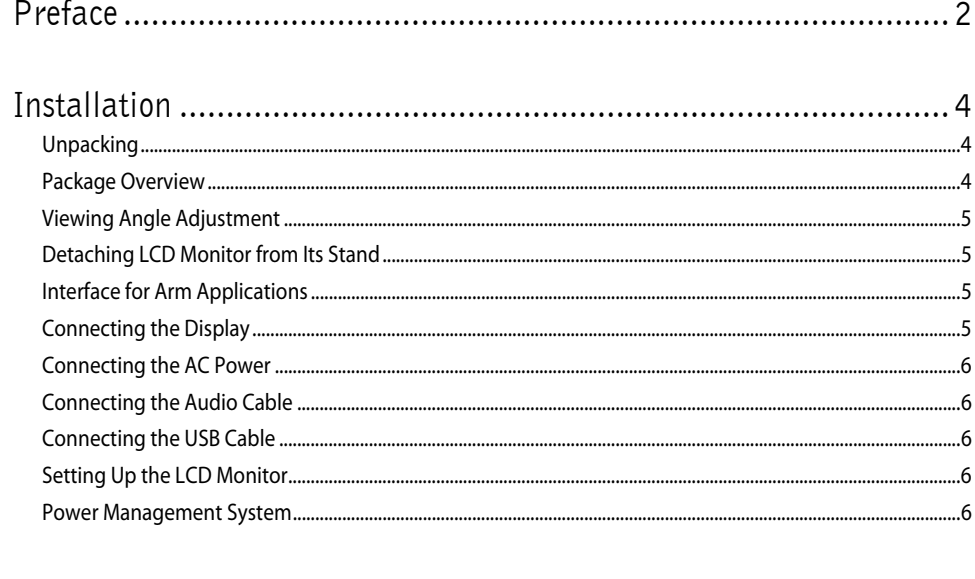

л.

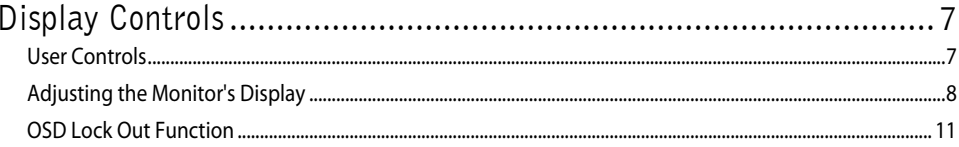

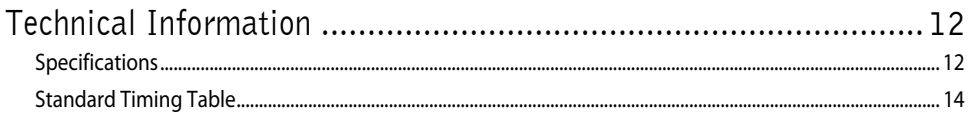

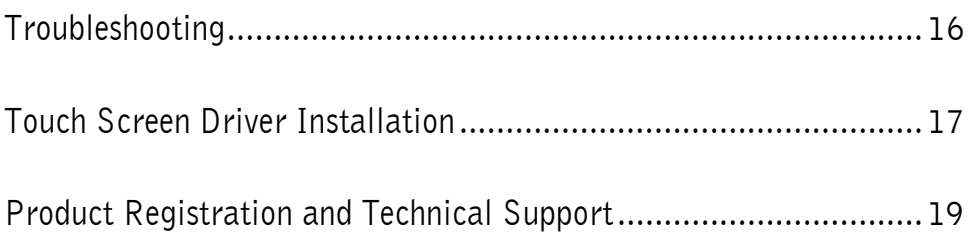

# Preface

This manual is designed to assist users in setting up and using the LCD Monitor. Information in this document has been carefully checked for accuracy; however, no guarantee is given to the correctness of the contents. The information in this document is subject to change without notice. This document contains proprietary information protected by copyright. All rights are reserved. No part of this manual may be reproduced by any mechanical, electronic or other means, in any form, without prior written permission of the manufacturer.

### FCC Statement Warning

This equipment has been tested and found to comply with the limits for a Class B digital device, pursuant to Part 15 of the FCC Rules. These limits are designed to provide reasonable protection against harmful interference in a residential installation. This equipment generates, uses, and can radiate radio frequency energy, and if not installed and used in accordance with the instruction, may cause harmful interference to radio communications. However, there is no guarantee that interference will not occur in a particular installation. If this equipment does cause harmful interference to radio or television reception, which can be determined by turning the equipment off and on, the user is encouraged to try to correct the interference by one or more of the following measures:

- Reposition or relocate the receiving antenna.
- Increase the separation between the equipment and the receiver.
- Connect the equipment into an outlet on a circuit different from that to which the receiver is connected.
- Consult the dealer or an experienced monitor technician for help.

#### Warning

Use only shielded signal cables to connect I/O devices to this equipment. You are cautioned that changes or modifications not expressly approved by the party responsible for comliance could void your authority to operate the equipment.

This device complies with part 15 FCC Rules. Operation is subject to the following two conditions (1) This device may not cause harmful interference. (2) This device must accept any interference received, including interference that may cause undesired operation.

#### Canadian DOC Notice

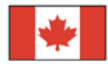

This Class B digital apparatus complies with Canadian ICES-003. Cet appareil numérique de la classe B est conforme à la norme NMB-003 du Canada.

#### Important Recycle Instruction:

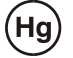

LAMP(S) INSIDE THIS PRODUCT CONTAIN MERCURY AND MUST BE RECYCLED OR DISPOSED OF ACCORDING TO LOCAL, STATE OR FEDERAL LAWS. FOR MORE INFORMATION, CONTACT THE ELECTRONIC INDUSTRIES ALLIANCE AT WWW.EIAE.ORG. FOR LAMP SPECIFIC DISPOSAL INFORMATION CHECK WWW.LAMPRECYCLE.ORG.

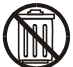

Contains Mercury, Dispose of Properly

For more information on how to recycle your product, please visit WWW.PLANARSYSTEMS.COM/GREEN

# Important Safety Instructions

Please read the following instructions carefully. This manual should be retained for future use.

- 1. To clean LCD Monitor screen:
	- -- Power off LCD Monitor and unplug the AC Cord.
	- -- Spray a non-solvent cleaning solution onto a rag.
	- -- Gently clean the screen with dampened rag.
- 2. Do not place the LCD Monitor near a window. Exposing the monitor to rain water, moisture or sunlight can severely damage it.
- 3. Do not apply pressure to the LCD screen. Excess pressure may cause permanent damage to the display.
- 4. Do not remove the cover or attempt to service this unit by yourself. Servicing of any nature should be performed by an authorized technician.
- 5. Store LCD Monitor in a room with a room temperature of -20 $\degree$  ~ 60 $\degree$ C (or -4 $\degree$  ~ 140 $\degree$ F). Storing the LCD Monitor outside this range could result in permanent damage.
- 6. If any of the following occurs, immediately unplug your monitor and call an authorized technician.
	- Monitor to PC signal cable is frayed or damaged.
	- \* Liquid spilled into LCD Monitor or the monitor has been exposed to rain.
	- \* LCD Monitor or the case is damaged.
- 7. Only use the supplied main lead to connect the monitor. For a nominal current up to 6A and a device weight above 3 kg, a line not lighter than H05VV-F, 3G, 0.75 mm<sup>2</sup> must be used.

# **Installation**

#### Unpacking

Before unpacking the LCD Monitor, prepare a suitable workspace for your Monitor and computer. You need a stable and clean surface near a wall power outlet. Make sure that LCD Monitor has enough space around it for sufficient airflow. Though the LCD Monitor uses very little power, some ventilation is needed to ensure that the Monitor does not become too hot.

After you unpack the LCD Monitor, make sure that the following items were included in the box:

#### **Package Overview**

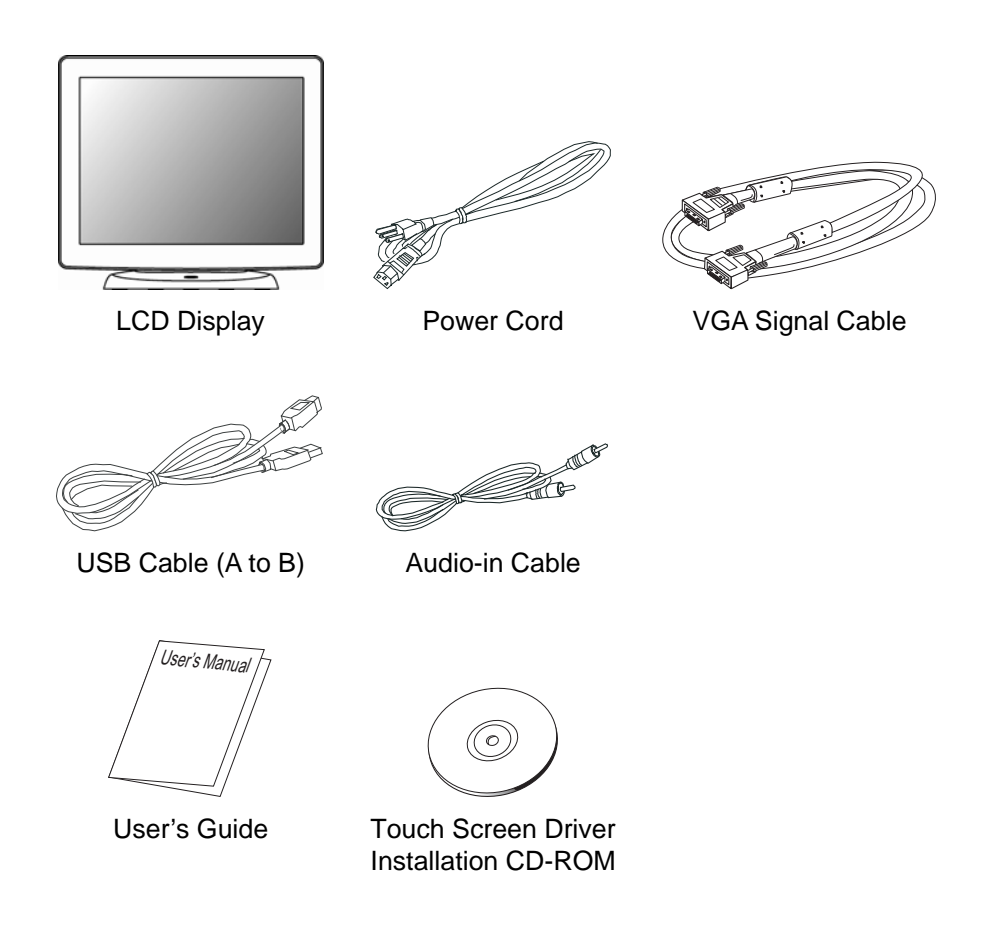

If you find that any of these items is missing or appears damaged, contact your dealer immediately.

#### Viewing Angle Adjustment The LCD Monitor is designed to allow users to have a comfortable

from  $-2^\circ$ to  $+90^\circ$ .(See fig. 1-1)

viewing angle. The viewing angle can be adjusted

 $-2^{\circ}$  $+90^\circ$ 

Figure 1-1

#### Warning

Do not force the LCD Monitor over its maximum viewing angle settings as stated above. Attempting this will result in damaging the Monitor and Monitor stand.

# Detaching LCD Monitor from Its Stand

Unscrew screws  $\bullet$  from the base support column and pull down  $\bullet$ the hinge to release.

# Interface for Arm Applications

Before installing to mounting device, please refer to Fig.1-2. The rear of this LCD display has four integrated 4 mm, 0.7 pitch threaded nuts, as well as four 5 mm access holes in the plastic covering as illustrated in Figure 1-3. These specifications meet the VESA Flat Panel Monitor Physical Mounting Interface Standard (paragraphs 2.1 and 2.1.3, version 1, dated 13 November 1997). Note :Please using M 4mm x 11mm (L) screw for this application.

### Connecting the Display

- 1. Power off your computer.
- 2. Connect one end of the signal cable to the LCD Monitor's VGA port . (See Fig 1-4)
- 3. Connect the other end of the signal cable to the VGA port on your PC.
- 4. Make sure connections are secure.  $\overline{a}$  and  $\overline{b}$  and  $\overline{c}$  b-SUB

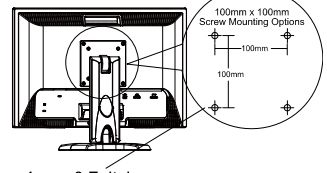

4mm, 0.7pitch threaded holes x4

Figure 1-3

Figure 1-2

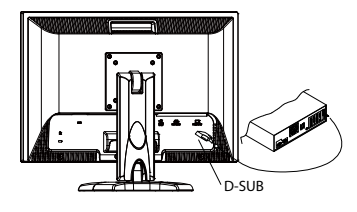

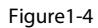

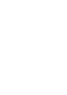

### Connecting the AC Power

- 1. Connect the power cord to the LCD Monitor.(See Fig. 1-5)
- 2. Connect the power cord to an AC power source.

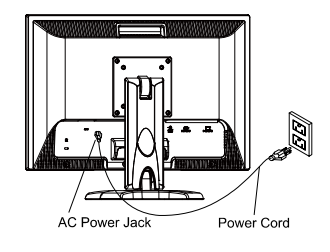

Figure1-5

### Connecting the Audio Cable

1. Connect the audio cable to the "LINE OUT" jack on your PC's audio card or to the front panel's "AUDIO OUT" jack of your CD ROM drive. (See Fig. 1-6)

Connect the other end of the audio cable to the LCD Monitor's "LINE IN" jack.

# Connecting the USB Cable

- **1.** Connect the USB cable to your PC.
- **2.** Connect the USB cable to LCD Monitor. (See Fig. 1-7)

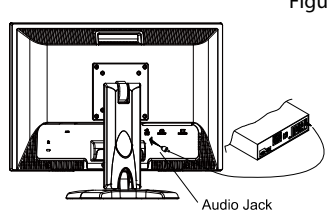

Figure1-6

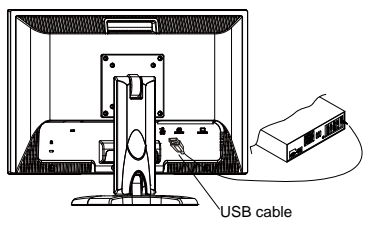

Figure1-7

# Setting Up the LCD Monitor

- 1. Make sure the AC power cord is connected to the LCD Monitor.
- 2. Turn on the LCD Monitor's power switch, located on the bezel of the monitor.

# Power Management System

This LCD Monitor complies with the VESA DPM Power Management guidelines. If you have VESA's DPM™ compliance display card or software installed in your PC, the monitor can automatically reduce its power consumption when not in use. If input from keyboard, mouse or other input devices is detected by the computer, the monitor will automatically "wake up". When the LCD Monitor is in power saving mode, the monitor screen will be blank and the power LED indicator will light yellow.

# Display Controls

### User Controls

A brief description and the location of all LCD Monitor functions controls and indicators:

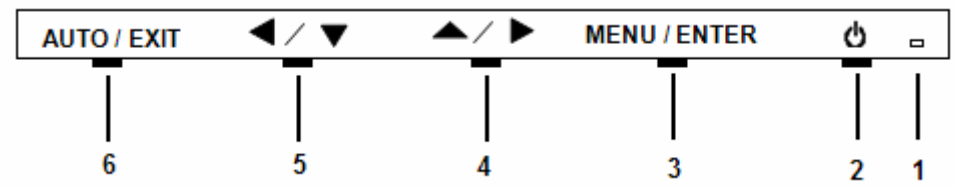

л

Figure 2-1

|               |                   | Power LED will be Green when monitor is on, be yellow when in power saving<br>mode, be dark when monitor in off mode.                                        |
|---------------|-------------------|----------------------------------------------------------------------------------------------------|
| $\mathcal{P}$ |                   | Power ON/OFF switch. Push to power on or power off. (Toggle switch)                                                                                          |
| 3             | <b>Menu/Enter</b> | Shows main OSD menu/ Enter key (in OSD menu)/ Audio mute and unmute<br>(must activate Volume OSD first, push $\triangle$ / $\triangleright$ then Menu/Enter) |
| 4             |                   | Shows Volume OSD/ Moves right or up (in OSD menu)                                                                                                    |
| 5             |                   | Selects input source/ Moves left or down (in OSD menu)                                                                                                    |
| 6             | <b>Auto/Exit</b>  | Auto adjustment (in D-Sub input only)/ Exit OSD menu/ Exit (in OSD menu)                                                                                     |

# Adjusting the Monitor's Display

#### **Main OSD**

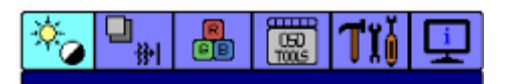

л,

PRESET MODE BRIGHTNESS **CONTRAST** AUTO CONTRAST **BLACK LEVEL** SHARPNESS

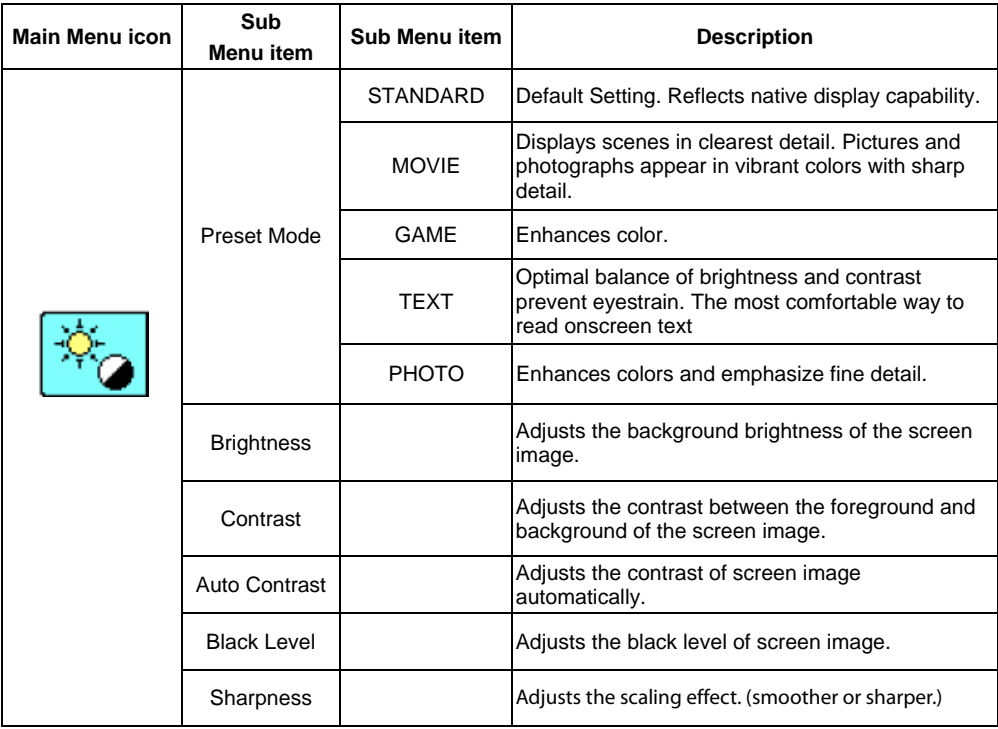

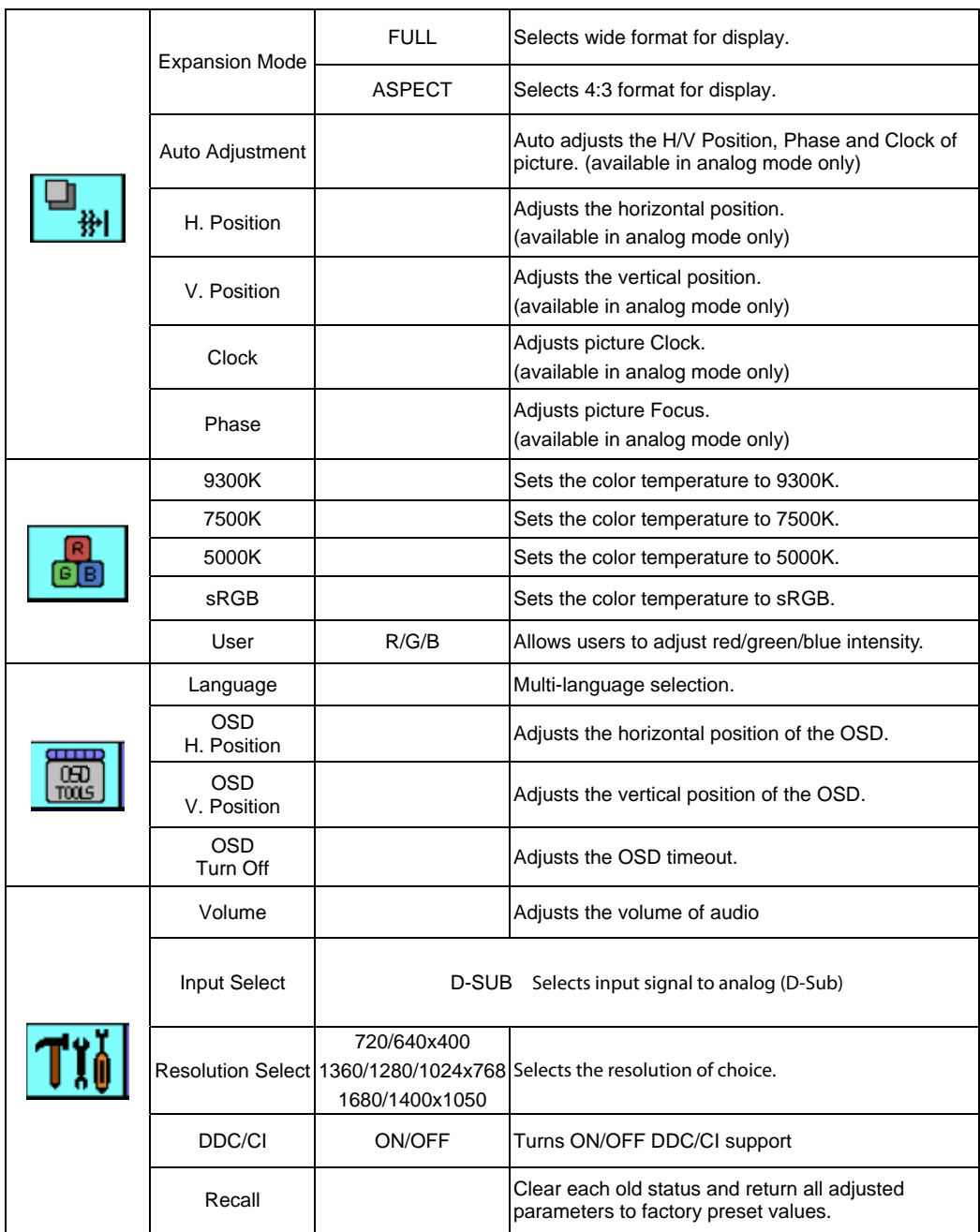

л.

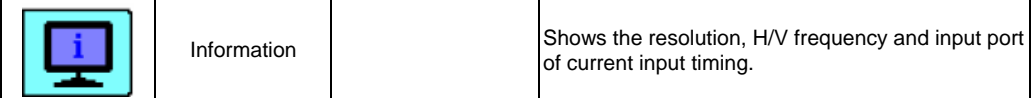

- 11

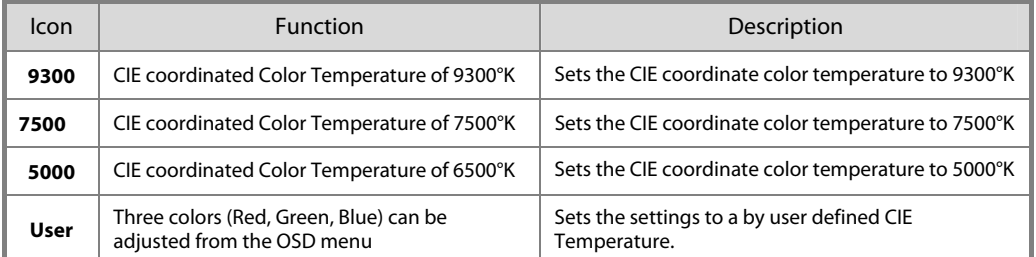

# OSD Lock Out Function

When monitor is in normal display, you can enable the "OSD LOCK OUT" function.

**Option 1**: OSD & Power button lock-all 5 buttons including the "POWER" button are locked. Press and hold the "**Auto/Exit**" and " $A / P$ " buttons at the same time for 3 seconds to lock all 5 buttons

The monitor will show an "OSD LOCKED !" message for 5 seconds and the message will disappear automatically.

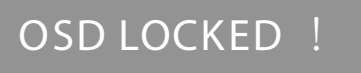

Repeat this step to unlock.

**Option 2: OSD Lock – all 4 buttons are locked except the "POWER" button.** Press and hold the " $\blacktriangle$   $\blacktriangledown$  " and " $\blacktriangle$   $\blacktriangle$  " buttons at the same time for 3 seconds to lock the buttons.

The monitor will show an "OSD UNLOCKED !" message for 5 seconds and the message will disappear automatically.

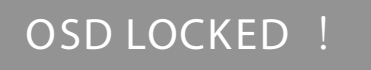

Repeat this step to unlock

# Technical Information

# Specifications

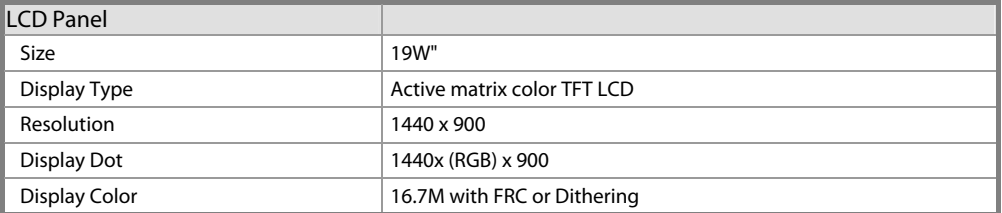

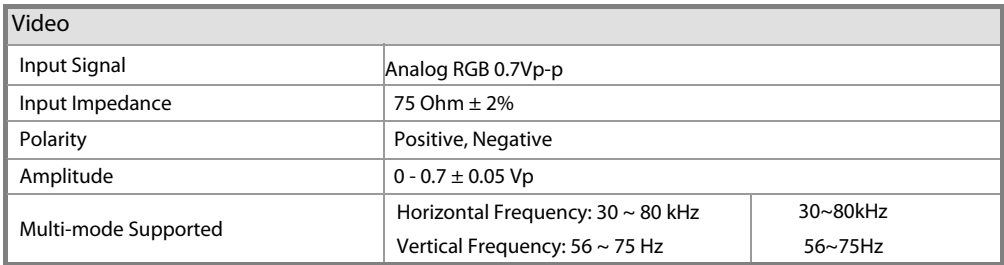

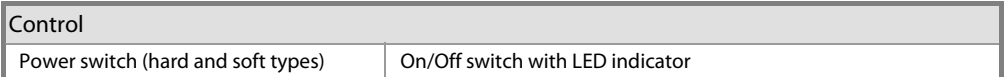

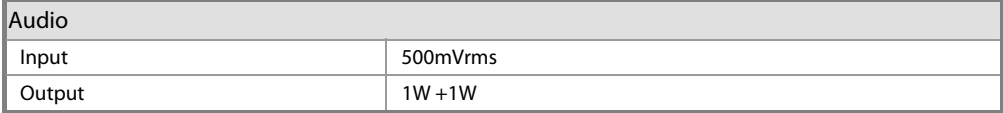

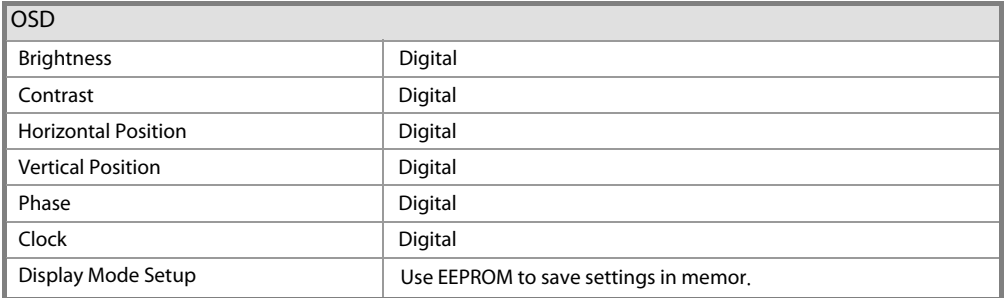

#### Power Management

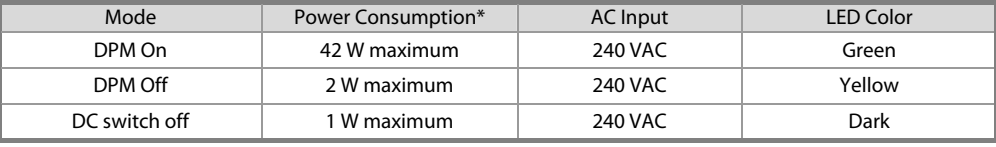

л.

\*Meeting VESA DPM requirements measured from AC Input end of AC power cord.

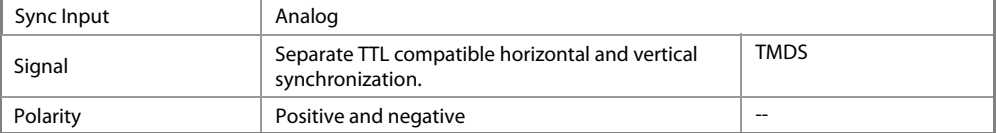

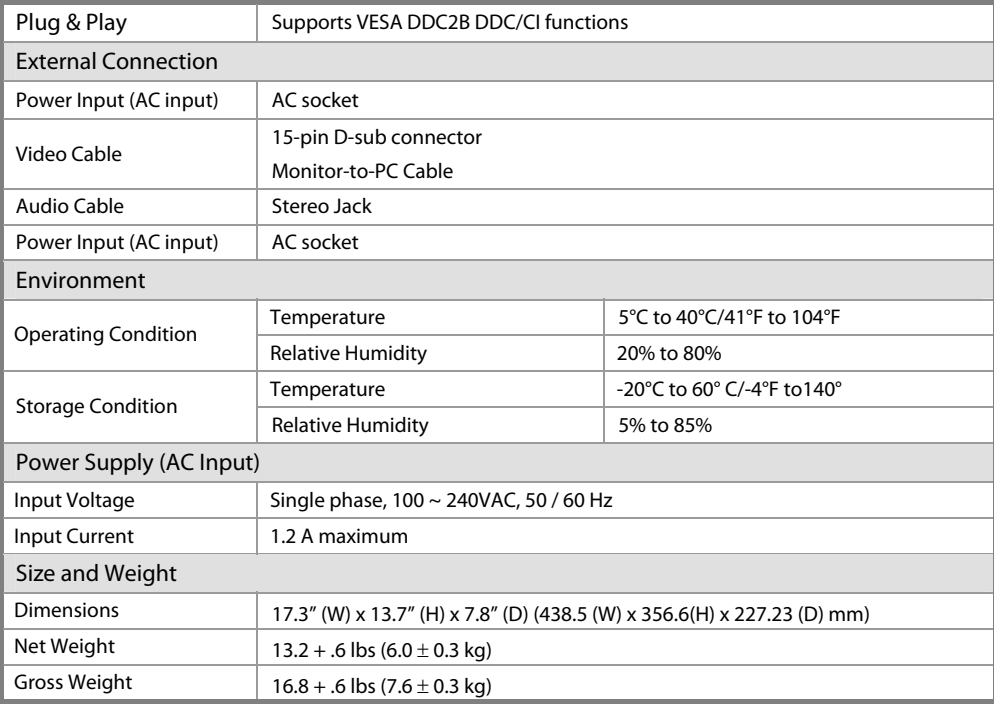

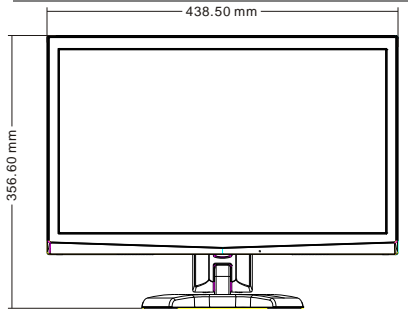

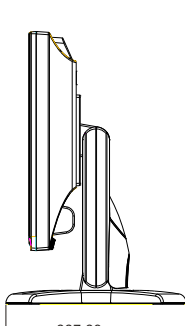

 $-227.23$  mm  $-$ 

# Standard Timing Table

 $\overline{a}$ 

If the selected timing is NOT included in table below, this LCD monitor will use the most suitable available timing.

л,

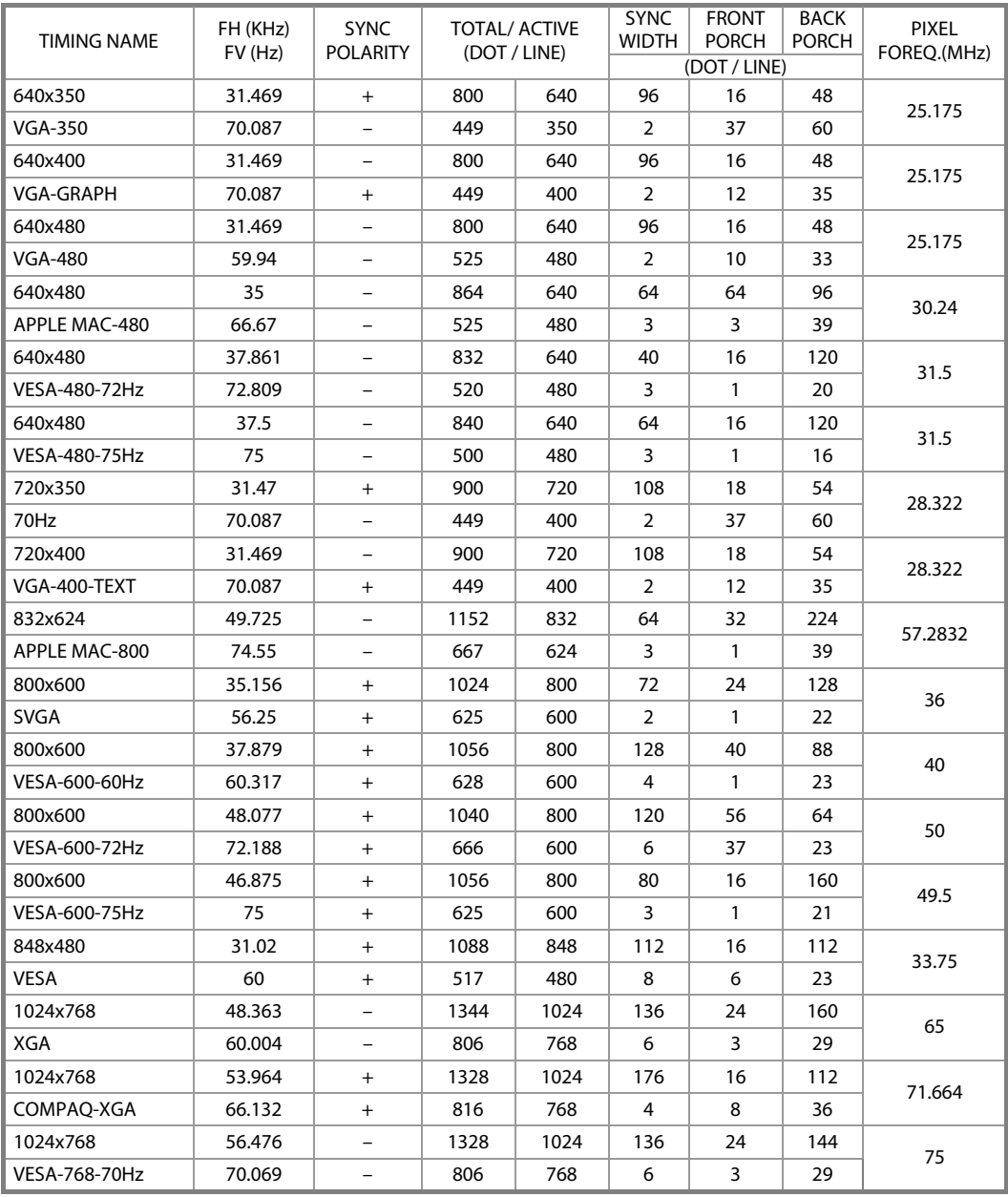

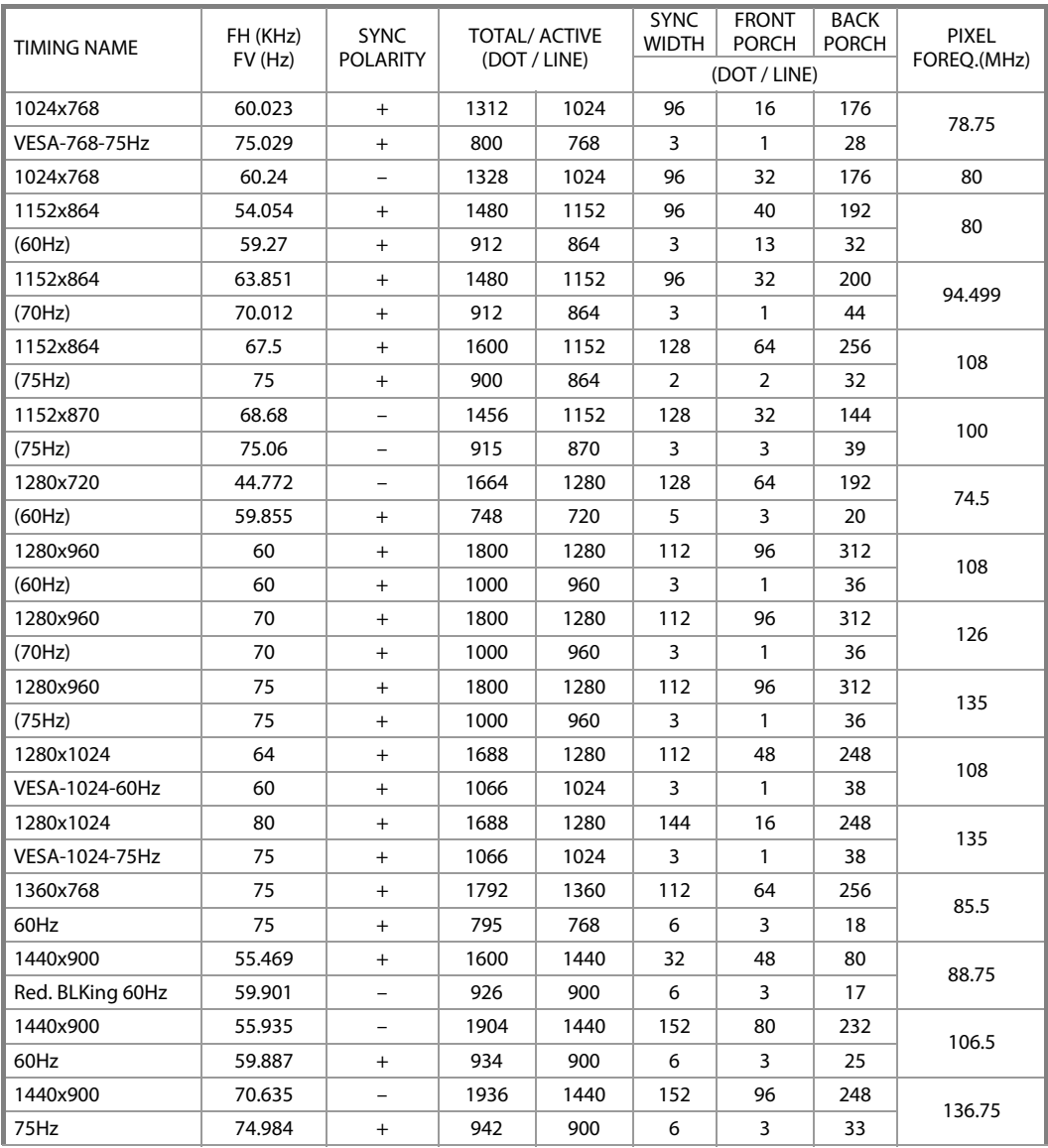

. .

#### **Note :**

Mode 640x350, 640x400 and 720x400 will locate on middle position but cannot be expanded to full screen on vertical direction.

# Troubleshooting

This LCD Monitor has been pre-adjusted using factory standard VGA timings. Due to the output timing differences among various VGA cards in the market, users may initially experience an unstable or unclear display whenever a new display mode or new VGA card is selected.

#### Attention

This LCD Monitor Supports Multiple VGA Modes.

Refer to the Standard Timing Table for a listing of modes supported by this LCD Monitor.

#### PROBLEM Picture is unclear and unstable

The picture is unclear and unstable, please perform the following steps:

- 1. Enter PC to "Shut Down Windows" status while you're in MS-Windows environment.
- 2. Check the screen to see if there's any black vertical stripes appear. If there are, take advantage of the "Clock" function in OSD menu and adjust (by increment or decrement numbers) until those bars disappear.
- 3. Move to "Phase" function in OSD menu again and adjust the monitor screen to its most clear display.
- 4. Click "No" on "Shut Down Windows" and back to the normal PC operating environment.

#### PROBLEM There is no picture on LCD Monitor

If there's no picture on the LCD Monitor, please perform the following steps:

- 1. Make sure the power indicator on the LCD Monitor is ON, all connections are secured, and the system is running on the correct timing. Refer to Chapter 3 for information on timing.
- 2. Turn off the LCD Monitor and then turn it back on again. If there is still no picture, press the Adjustment Control button several times.
- 3. If step 2 doesn't work, connect your PC system to another external CRT. If your PC system Functions properly with a CRT Monitor but it does not function with the LCD Monitor, the output timing of the VGA card may be out of the LCD's synchronous range. Please change to an alternative mode listed in the Standard Timing Table or replace the VGA card, and then repeat steps 1 and 2.

#### PROBLEM There is no picture on LCD Monitor

If you have chosen an output timing that is outside of the LCD Monitor's synchronous range (Horizontal: 30  $\sim$ 80 kHz and Vertical: 56 ~ 75 Hz), the OSD will display a "Out of Range" message. Choose a mode that is supported by your LCD Monitor.

Also, if the signal cable is not connected to LCD monitor at all or properly, the monitor screen will display a message "No Input Signal".

# Touch Screen Driver Installation

The PJT155R/ PJT175R/ PJT195RW is available with USB connection. The touch software is located on the enclosed CD-ROM for these operating systems: Windows® 7, VISTA, XP, 2000, ME, 98, NT4.0, CE, XP Embedded, Linux, Apple® Mac OS

**Please Note:** The PJT155R/ PJT175R/ PJT195RW is Microsoft® Windows® HID (Human Interface Device) compatible if you use the USB touch screen interface. No additional software driver is required for general operation of the touch screen. A calibration tool can be installed for improved touch position accuracy. The calibration tool supports Windows® 7, VISTA, XP, XP Embedded, and 2000 operating systems via USB only.

### **PJT155R/ PJT175R/ PJT195RW Driver Installation**

### **Touch Screen Driver Installation**

The PJT155R/ PJT175R/ PJT195RW is available with USB connection. The touch driver is available online for these operating systems: Windows® 7, VISTA 64/32 bits, XP, 2000, ME, 98, NT4.0, CE, XP Embedded, Linux, Apple® Mac OS.

**Please Note:** The PJT155R/ PJT175R/ PJT195RW is Microsoft® Windows® HID (Human Interface Device) compatible if you use the USB touch screen interface. No additional software driver is required for general operation of the touch screen. A calibration tool can be installed for improved touch position accuracy. See "Optional Calibration Tool Install" section for more information.

### **PJT155R/ PJT175R/ PJT195RW Optional Calibration Tool Install**

If you would like to use the Optional Calibration Tool, follow the instructions below. Please note: the calibration tool supports Windows® 7, VISTA, XP, XP Embedded, 2000, 98 and ME operating systems via USB only.

- 1. Download the calibration tool online.
- 2. Execute the calibration tool.
- 3. From here the user can choose to do the following:
	- a. 4 Points Calibration
	- b. 9 Points Linearization
	- c. 25 Points Linearization
	- d. Clear
	- e. Draw Test
	- f. Advanced. In the Advanced settings area the user may do the following:
	- i. Adjust the Double Click Area.
	- ii. Enable auto right click and adjust the auto right click time.
	- iii. Choose to be either in the HID Mouse Mode or HID Digitizer Mode (Windows® 7, Vista).

iv. Simply click the "Apply" button once the settings are finalized.

#### **PJT155R/ PJT175R/ PJT195RW Install Instructions If you are using a PC running Windows® 7, VISTA, XP, 2000, ME, 98, NT4.0, follow the instructions below:**

1. Power on the PC.

- 2. Be sure the USB cable is connected from the PC to the LCD display.
- 3. Download the driver online and execute.
- 4. Follow the step-by-step instructions as shown on the pop-up windows.

#### **If you are using a PC running Windows® XP Embedded, follow the instructions below:**

#### **Express:**

1. Power on the computer.

2. Make sure the USB cable is connected to the computer.

3. Be sure that your EWF is disabled. If your EWF is enabled, please disable the EWF by using the EWF Manager command.

4. Once the EWF is disabled, download the driver online and execute.

5. Click on the XP driver and follow the step-by-step instructions as shown on the pop-up windows.

#### **Custom:**

- 1. Power on the computer.
- 2. Make sure the USB cable is connected to the computer.
- 3. Download the driver online and execute.

4. Follow the step-by-step instructions found in the folder file of the driver.

#### **If you are using a PC running Windows® CE, follow the instructions below:**

1. Power on the computer.

- 2. Make sure the USB cable is connected to the computer.
- 3. Download the driver online

4. Using Platform Builder, build an image file by following the step-by-step instructions found in the folder file of the driver.

#### **If you are using a PC running Linux or Apple® Mac OS, follow the instructions below:**

- 1. Power on the computer.
- 2. Make sure the USB cable is connected to the computer.
- 3. Download the driver online and execute.
- 4. Follow the step-by-step instructions found in the folder file of the driver.

# **Product Registration and Technical Support**

#### **Register Your Planar Products Today**

Thank you choosing Planar. To assure you receive all the benefits of your Planar product and services, register your Planar product today. Visit our website to register your product at http://www.planar.com/support/product\_registration.html

#### **Cables, Replacement Lamps, Accessories**

To find cables, replacement lamps and accessories for your Planar projector, LCD monitor, touch screen or other Planar products visit our online store at www.PlanarOnline.com or find other stores who carry Planar products at http://www.planar.com/howtobuy

#### **Technical Support**

Visit Planar at http://www.planar.com/support for product registration, operations manuals, touch screen drivers, warranty information and access to Planar's Technical Library for online troubleshooting.

To speak with Planar Customer Support please have you model and serial number available and dial:

#### **Planar Support**

Tel: 1-866-PLANAR1 (866-752-6271) or +1 503-748-5799 outside the US. Hours: 24 hours a day, 7 days a week.

#### **Toll or long distance charges may apply.**

# **Planar Systems,Inc.**

Customer Service 24x7 Online Technical Support: http://www.planar.com/support 1195 NW Compton Drive Beaverton, OR 97006-1992 Tel: 1-866-PLANAR1 (866-752-6271), or +1 503-748-5799 outside the United States, Hours: 24 hours a day, 7 days a week

2012 Planar Systems, Inc.

Planar is a registered trademark of Planar Systems, Inc. Other brands and names are the property of their respective owners. Technical information in this document is subject to change without notice.

020-1132-00B HDPNRT8910I